# SAIF **Ghidul Utilizatorului** myBank

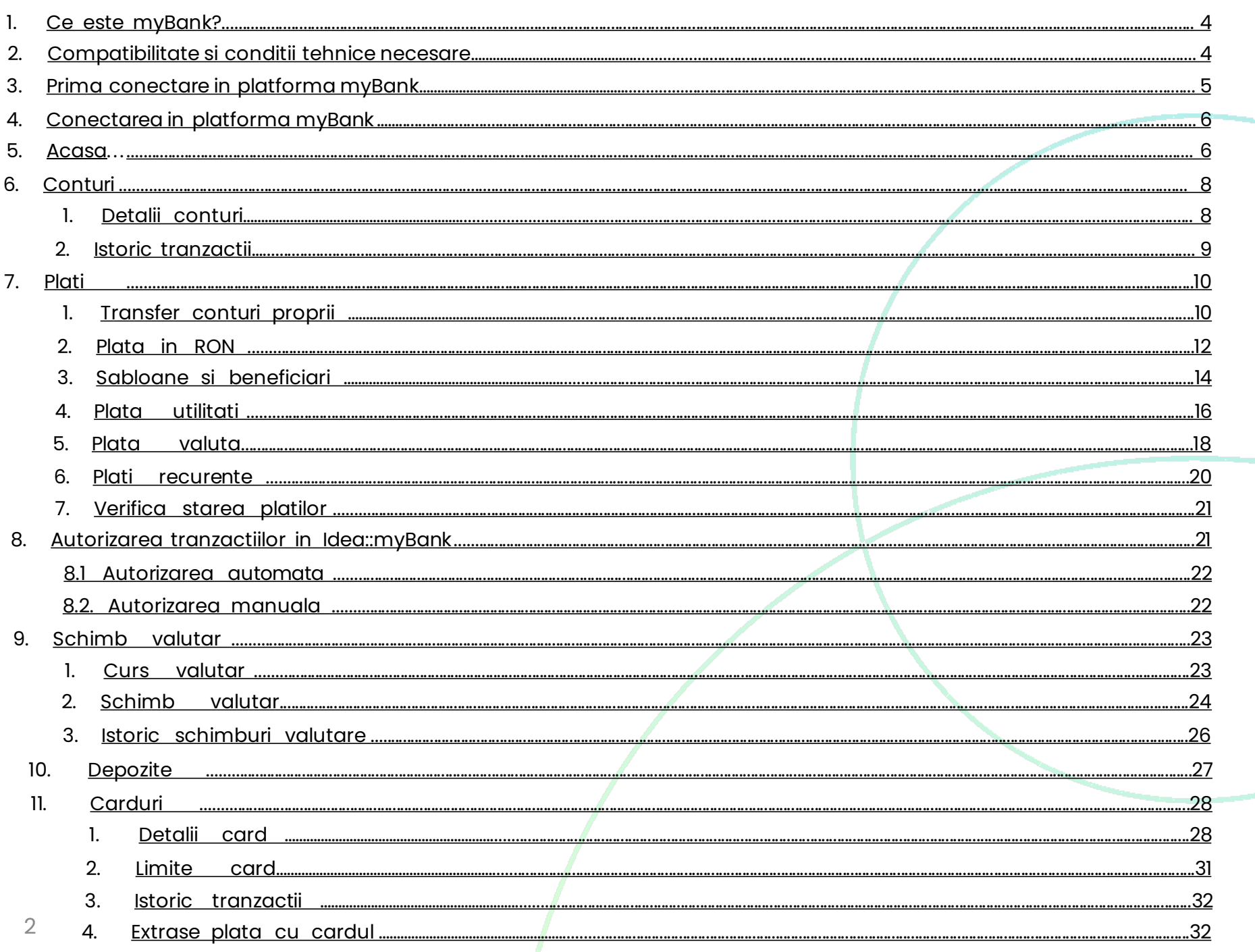

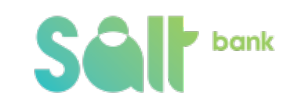

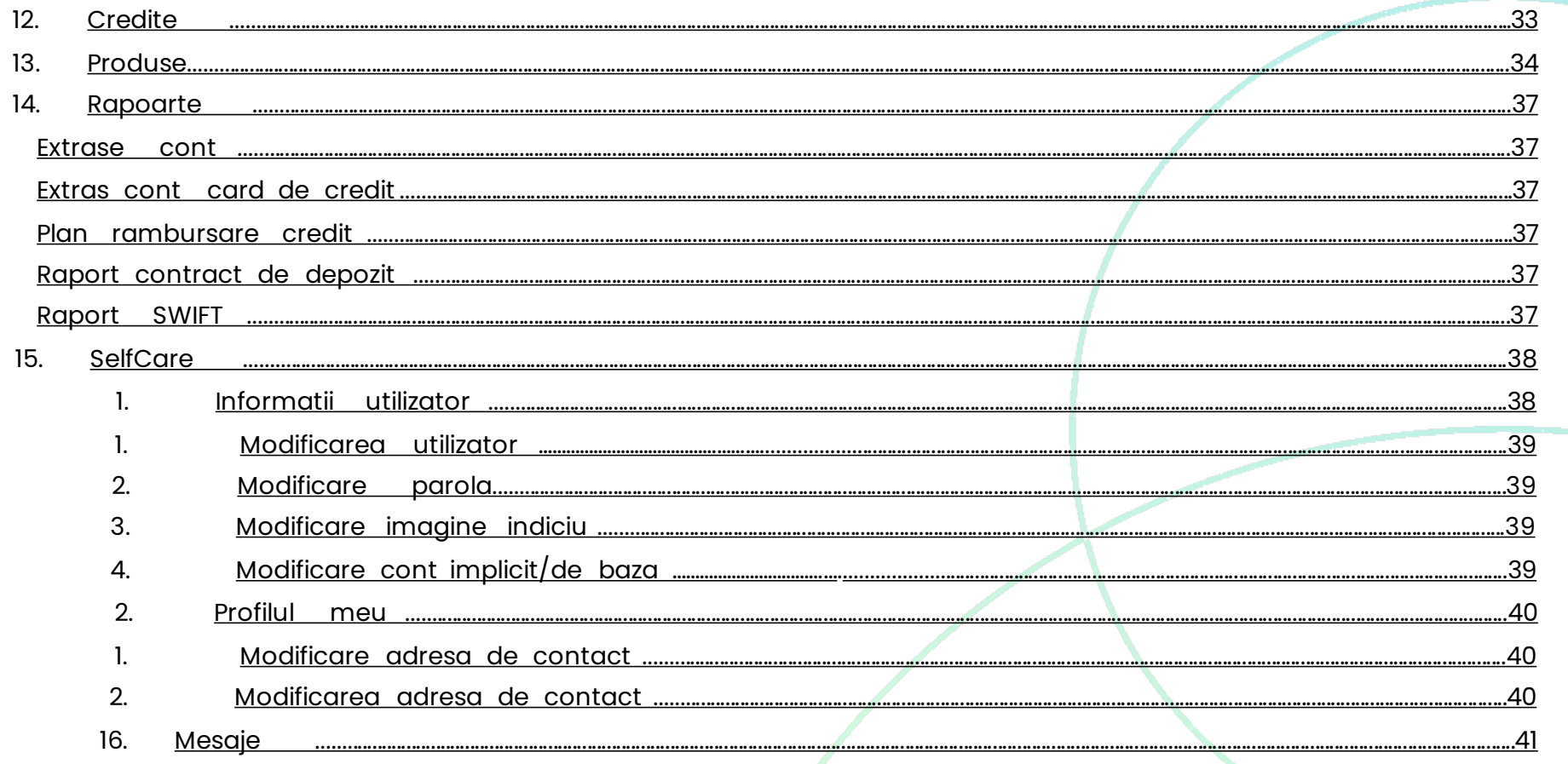

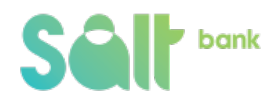

## <span id="page-3-0"></span>**1**. **Ce estemyBank?**

Bine ai venit la **myBank**, noua generatie de internet banking prin care iti gestionezi banii in siguranta oricand, de oriunde vrei si de pe dispozitivul preferat, mai simplu ca nicidata.

## **2**. **Compatibilitatesiconditii tehnicenecesare**

Poti accesa **myBank** de oriunde in lume, daca ai acces la o conexiune de internet si ai cu tine aplicatia **mToken**.

**myBank** este o platforma de tip desktop, mobile friendly, deci te poti bucura de o utilizare simpla si intuitiva de pe dispozitivul preferat. Platforma este disponibila in limba Romana si in Engleza, iar limba de utilizare o poti schimba atat din ecranul de Conectare (in dreapta, la baza ecranului) sau din interiorul platformei, dupa ce te-ai conectat.

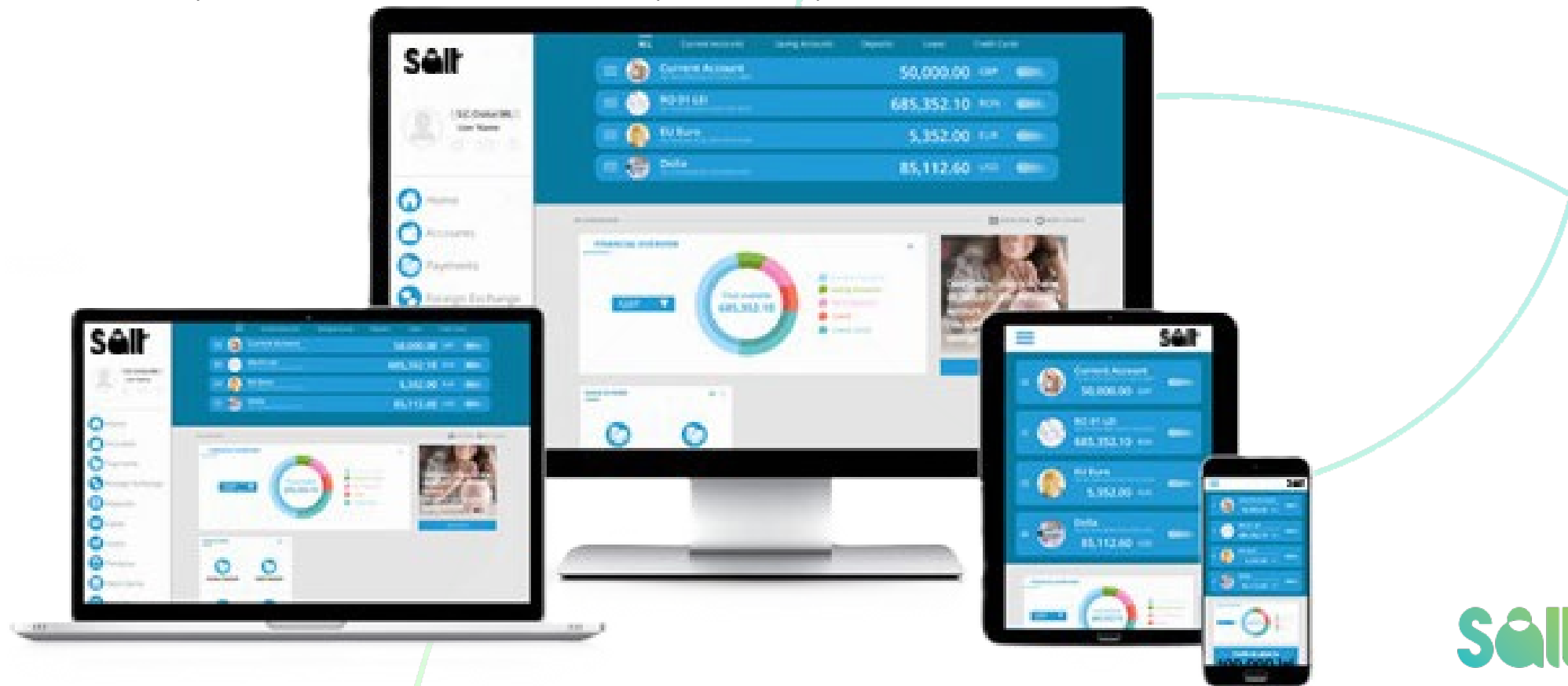

## <span id="page-4-0"></span>**3. Primaconectare inplatformamyBank**

Prima conectare in **myBank** se realizeaza simplu si in siguranta, in 3 pasi:

- **Pas 1:**descarca si activeaza pe telefonul mobil aplicatia **mToken -** (vezi Ghid utilizare mToken);
- **Pas 2**: acceseaza https://mybank.salt.bank/, completeaza utilizatorul si parola initiale (le primesti prin SMS in momentul activarii serviciului);

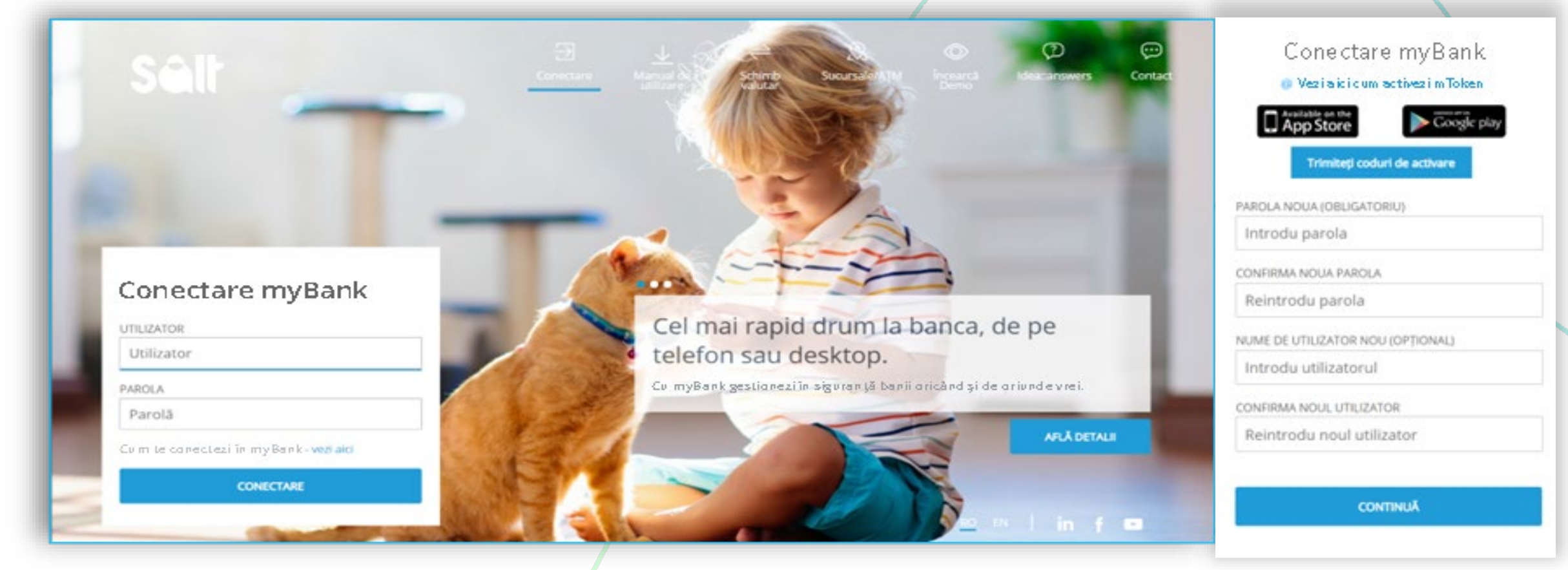

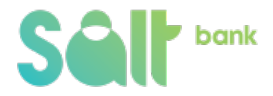

## <span id="page-5-0"></span>**4. ConectareainplatformamyBank**

Pentru a te conecta in platforma de internet banking **myBank** foloseste user-ul si parola setat la prima conectare, iar cu ajutorul

**Idea::mToken** validezi de fiecare data conectarea.

- Acceseaza https://mybank.salt.bank/;
- In campul **Conectare myBank** introdu utilizatorul si parola, verifica imaginea indiciu si apasa CONECTARE;
- **Pe numarul de telefon asociat myBank** primesti o notificare pentru confirmarea autentificarii Ghid utilizare mToken);
- Daca nu primesti notificarea pe numarul de telefon, apasa pe linkul afisat sub butonul RETRIMITE, acceseaza aplicatia<br>**mToken** si introdu codul de autentificare

**(vezi vezi Ghid utilizare mToken); apoi apasa CONECTARE.** 

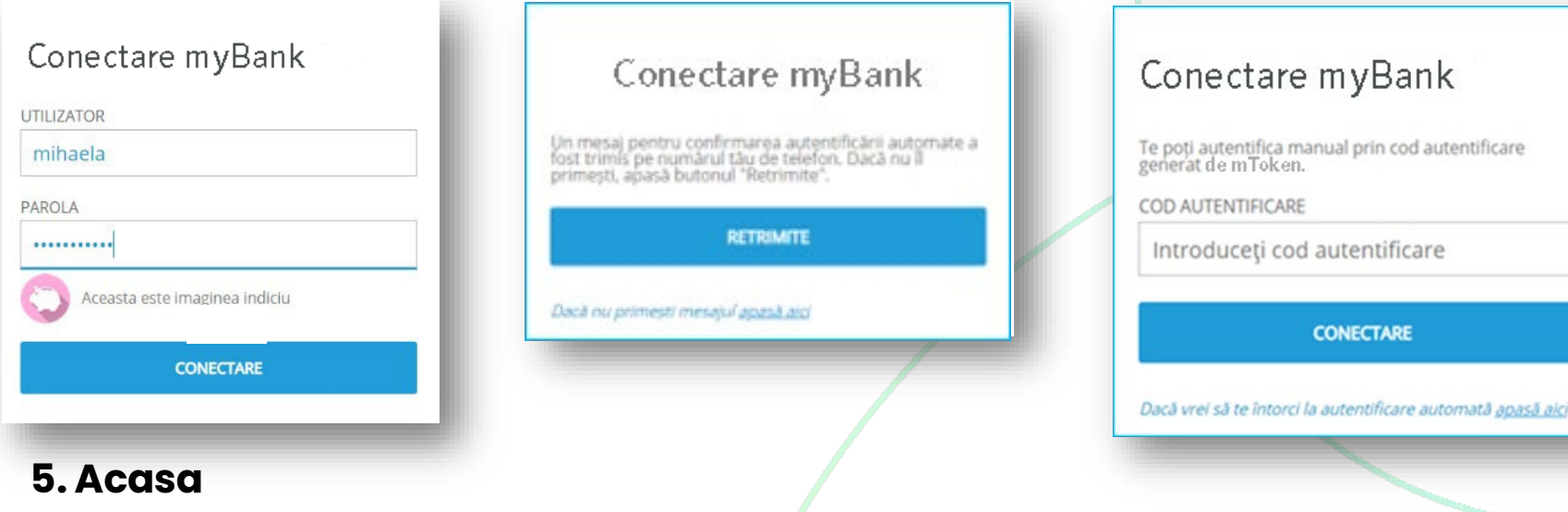

Salut! In sectiunea **Acasa** vezi cu un simplu scroll vezi per ansamblu situatia conturilor tale si cele mai importante tranzactii/actiuni pe care le-ai operat in internet banking:

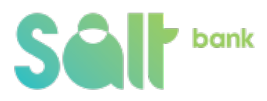

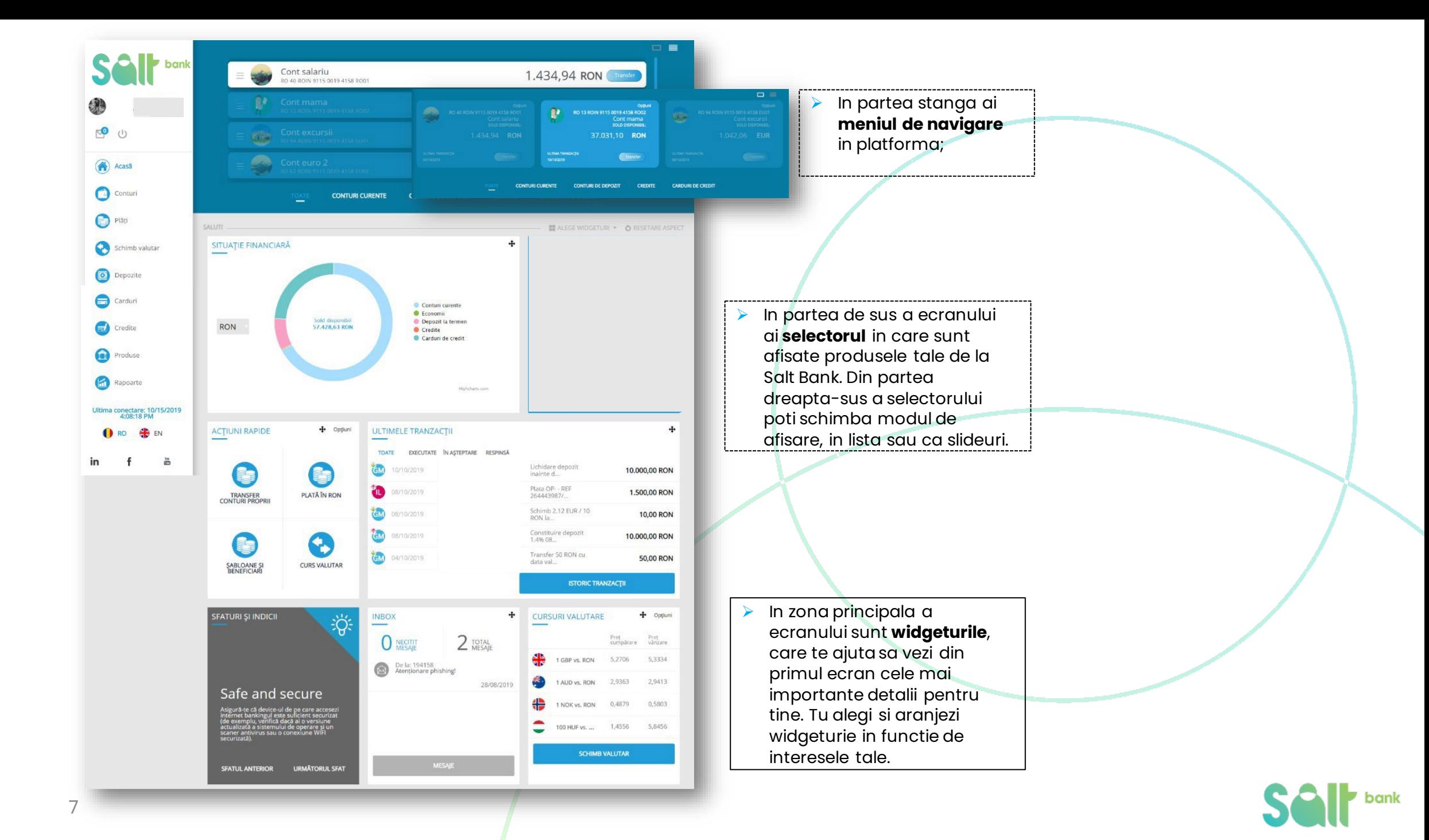

## <span id="page-7-0"></span>**6. Conturi**

Prin sectiunea **Conturi** ai aces la toate conturile pe care le ai la Salt Bank: conturi curente (in LEI sau valuta), conturi aferente cardurilor de credit. Ai la dispozitie 3 subsectiuni in care poti vedea detaliile conturilortale, istoricul tranzactiilor din aceste conturi sau poti genera extrase de cont.

## **1. Detalii conturi**

In subsectiune poti vizualiza **detaliile fiecarui cont**. In partea superioara a ecranului ai selectorul de conturi cu ajutorul caruia treci de la un cont la altul. Pe masura ce schimbi conturile in josul paginii se vor incarca detaliile contului selectat.

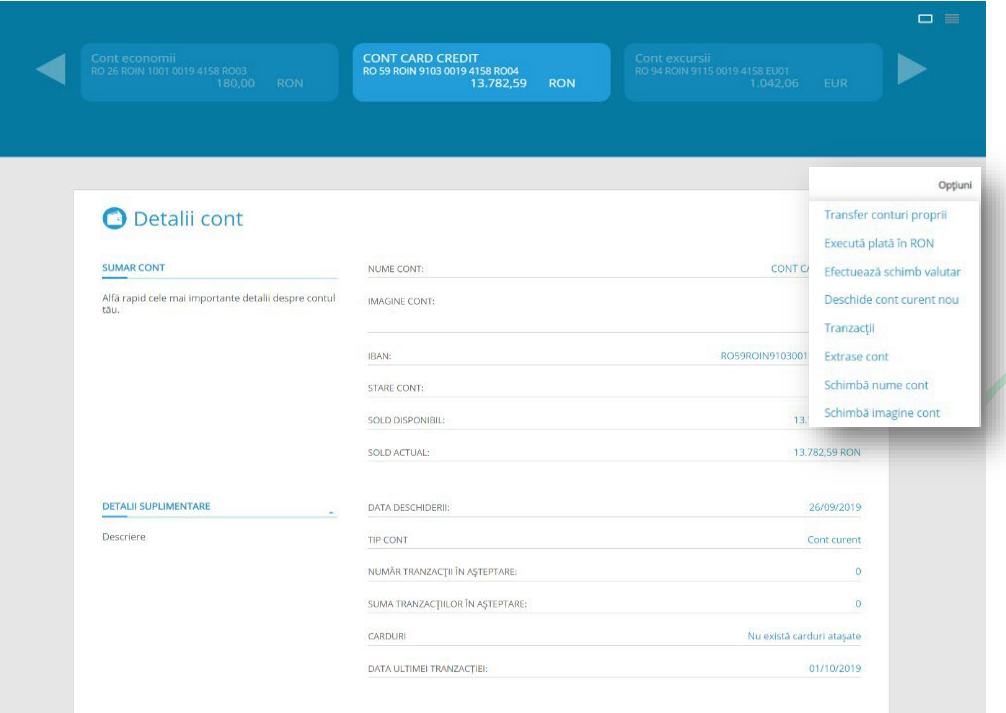

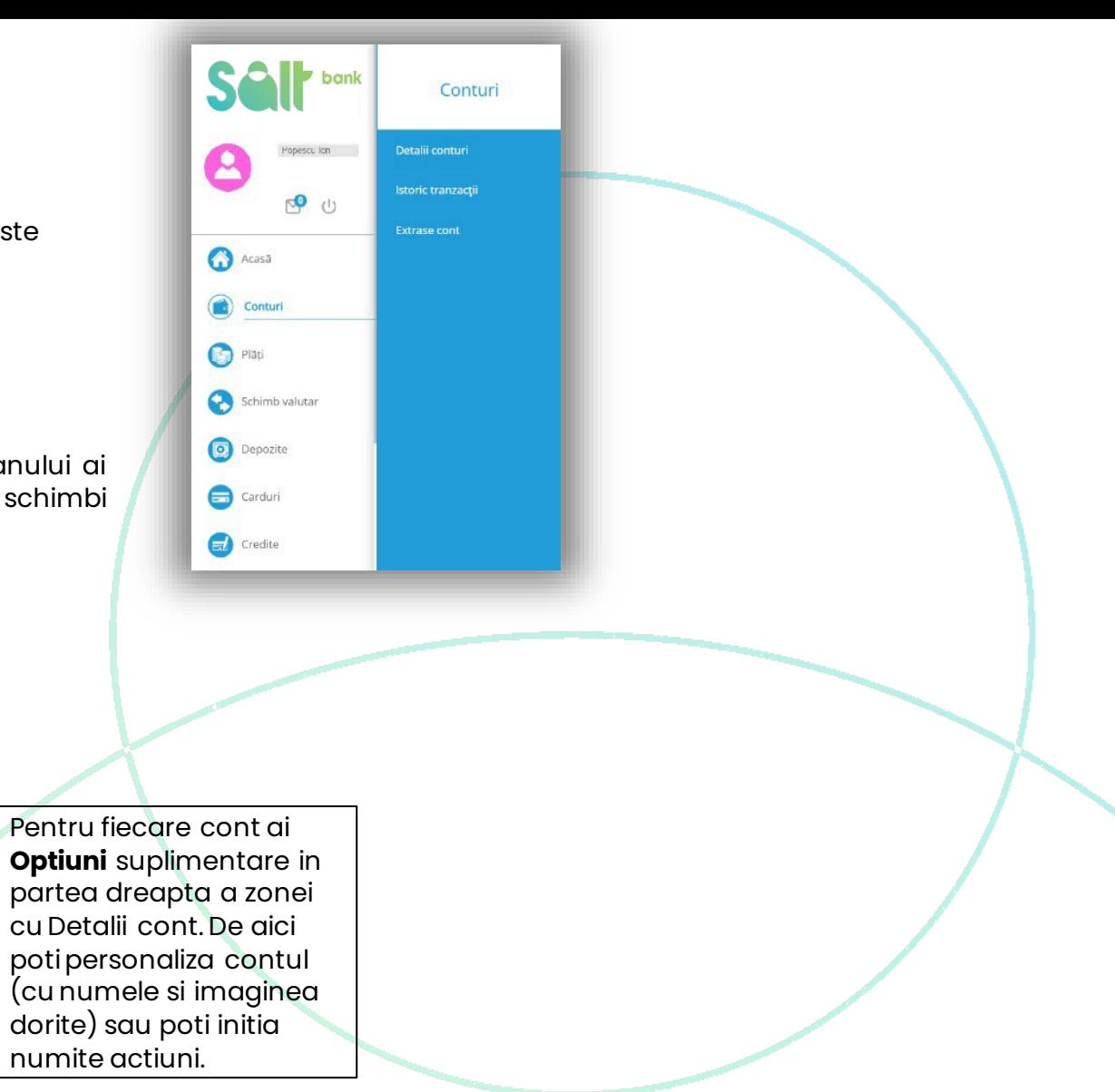

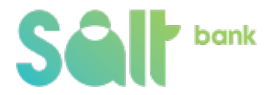

### **6.2.Istoric tranzactii**

<span id="page-8-0"></span>In aceasta subsectiune este afisat **istoricul tranzactiilor realizate pe fiecare cont**. Din selectorul de conturi navighezi printre conturi, iar sub selector se vor afisa in tabel tranzactiile contului respectiv. In tabel ai optiunea sa filtrezi tranzactiile in functie de statusul fiecaruia, click pe Executate, In asteptare, Respinsa si in tebel se vor afisa doar acele tranzactii selectare. Poti aranja si rearanja datele in functie de data, in ordinea alfabetica a descrierii, in functie de la/la cine s-a realizat tranzactia sau in functie de suma crescatoare sau descrescatoare.

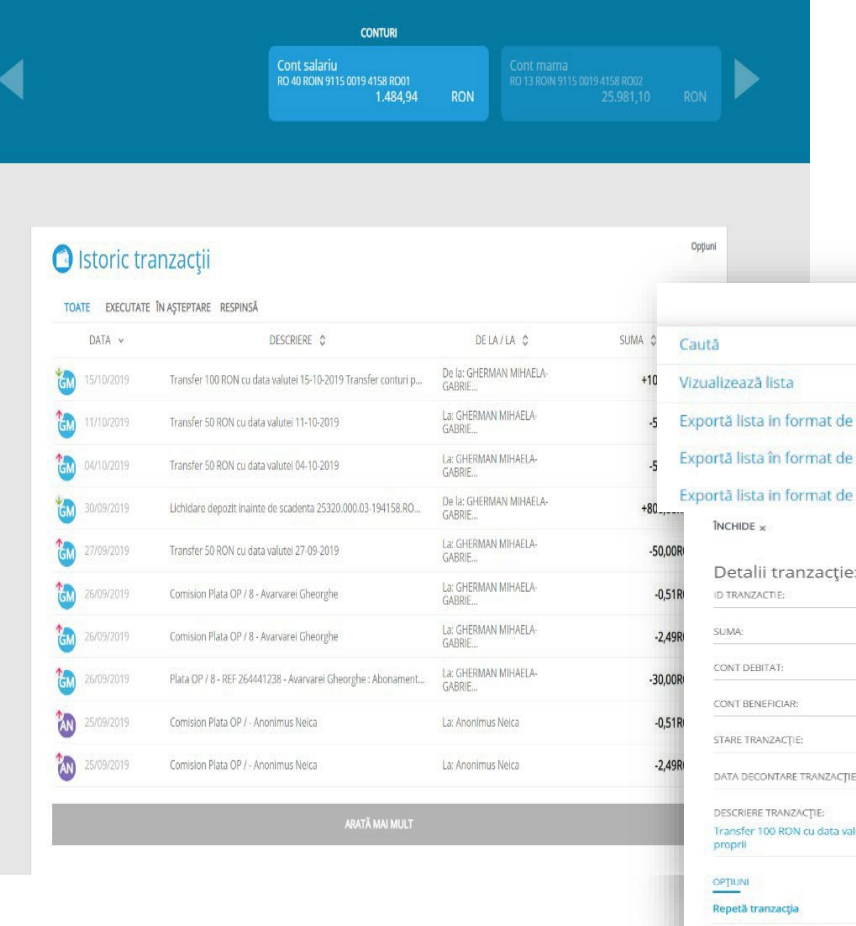

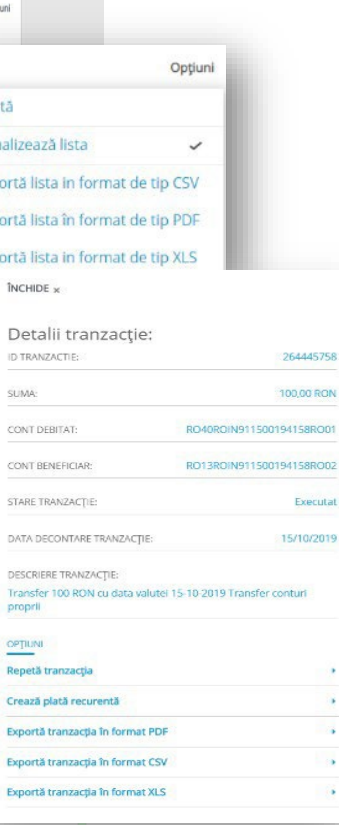

 Pentru fiecare tabel cu tranzactii ai **Optiuni**  suplimentare in partea dreapta a zonei cu Istoric tranzactii. De aici poti cauta tranzactia care te interseazansau poti exporta lista tranzactiilor.

 In dreapta ecranului, se vor afisa detaliile tranzactiei.

 $\triangleright$  In partea inferioara a ferestrei Detalii tranzactie ai mai multe optiuni, care iti pot fi de folos. Alege ceea ce te interseaza.

#### <span id="page-9-0"></span>**6.3. Extrase cont**

Din aceasta subsectiune, poti genera extrase pentru conturile curente.

## **7. Plati**

Din sectiunea Plati realizezi transferuri intre conturile proprii, plati in lei, in valuta sau de utilitati. Tot de aici gestionezi sabloanele salvate si lista beneficiarilor tai sau poti verifica starea platilor.

### **1. Transferconturiproprii**

Subsectiunea este destinata transferurilor interne intre conturile proprii in aceeasi moneda. Din selector, cu ajutorul sagetilor sau cu mouse drag alegi **contul platitor** (contul din care vrei sa faci transferul) si **contul beneficiar** (contul in care vrei sa transferi).

Imediat sub selector completeaza suma, alege data trasferului si adauga descrierea platii in zona detalii transfer. Apoi, apasa CONTINUA.

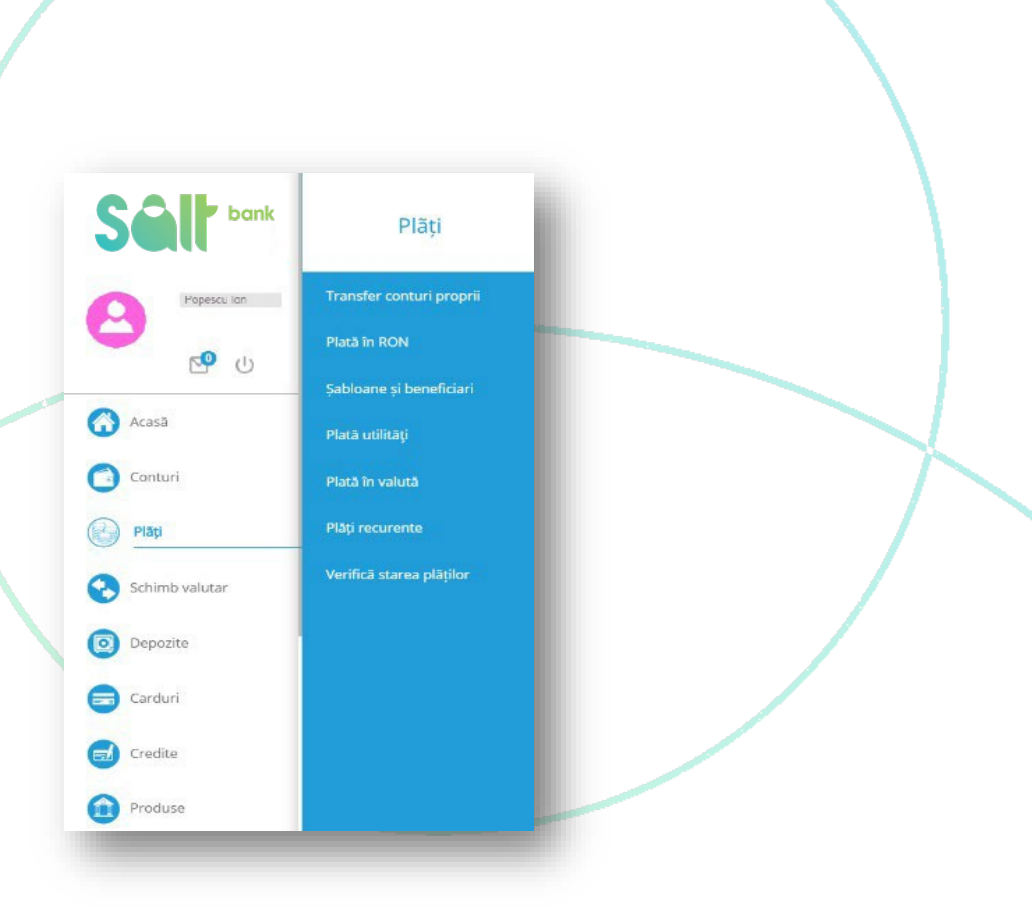

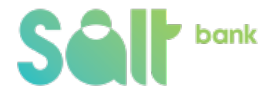

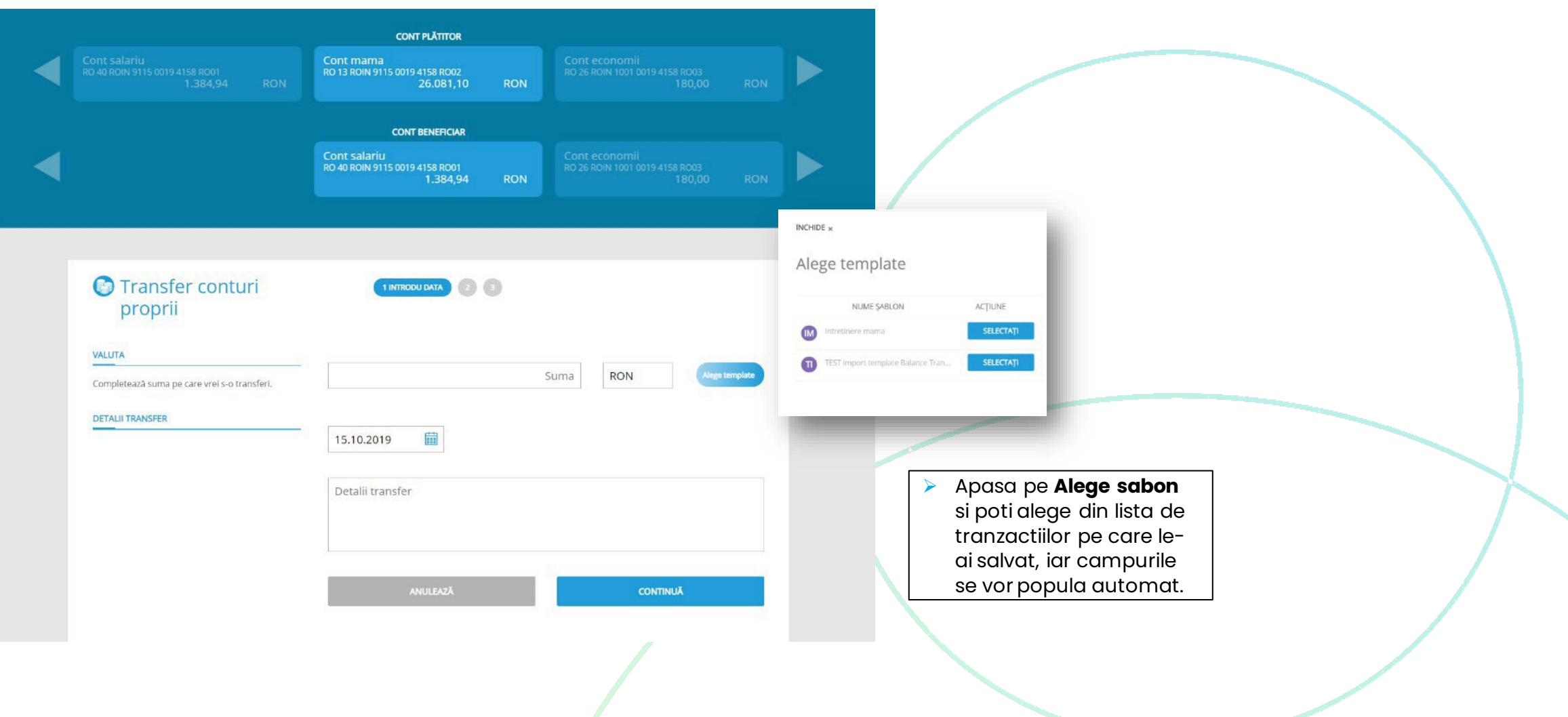

In urmatoarea fereastra verifica daca detaliile transferului sunt corecte. Apasa INAPOI daca vrei sa editezi transferul sau pe CONTINUA pentru efectuarea transferului.

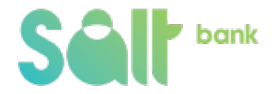

<span id="page-11-0"></span>In cel de-al treilea ecran se afiseaza starea transferului: transactie esuata sau

tranzactie esuata cu o explicatia pentru fiecare stare.

Ai de asemenea la dispozitie cateva **Optiuni** suplimentare: redirectionarea catre un nou transfer intre conturi proprii, salvarea transferului ca sablon (daca nu ai optat in pasul anterior pentru salvare), mergi la lista cu starea platilor sau creata transferul intr-o plata recurenta.

#### **7.2.Plata in RON**

Pentru a efectua o plata/un transfer in RON, alege din selector **contul platitor** (contul din care vrei sa faci plata) si completeaza campurile: nume beneficiar, cont beneficiar, suma, data si descrierea platii, apoi apasa CONTINUA.

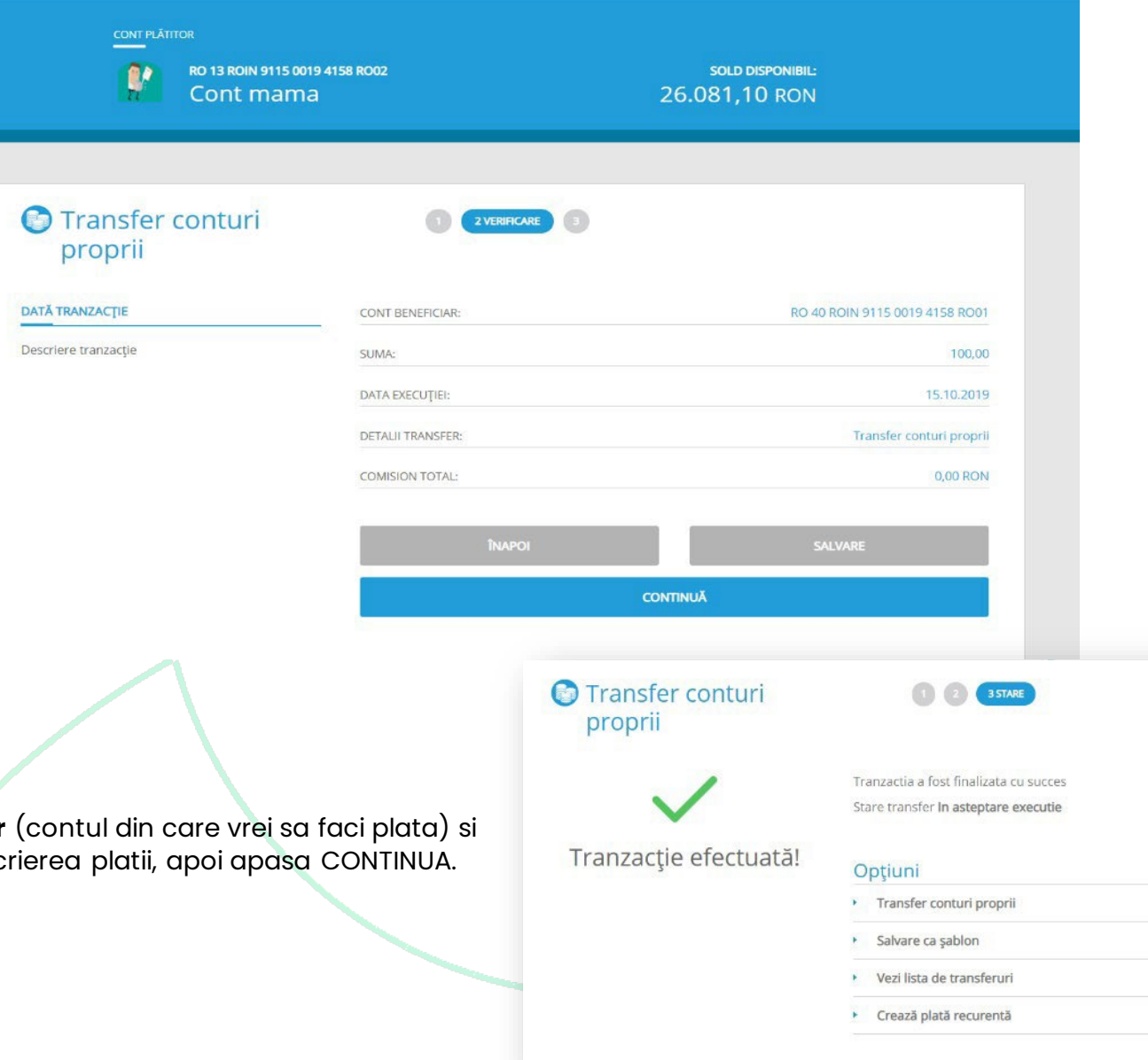

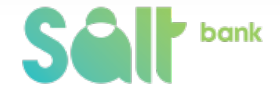

In cazul in care doresti ca plata sa fie procesata de urgenta, poti bifa optiunea "Plata urgenta", dar ai grija pentru ca se va percepe un comision pentru aceasta optiune, care se va afisa pe ecran inainte de confirmarea platii.

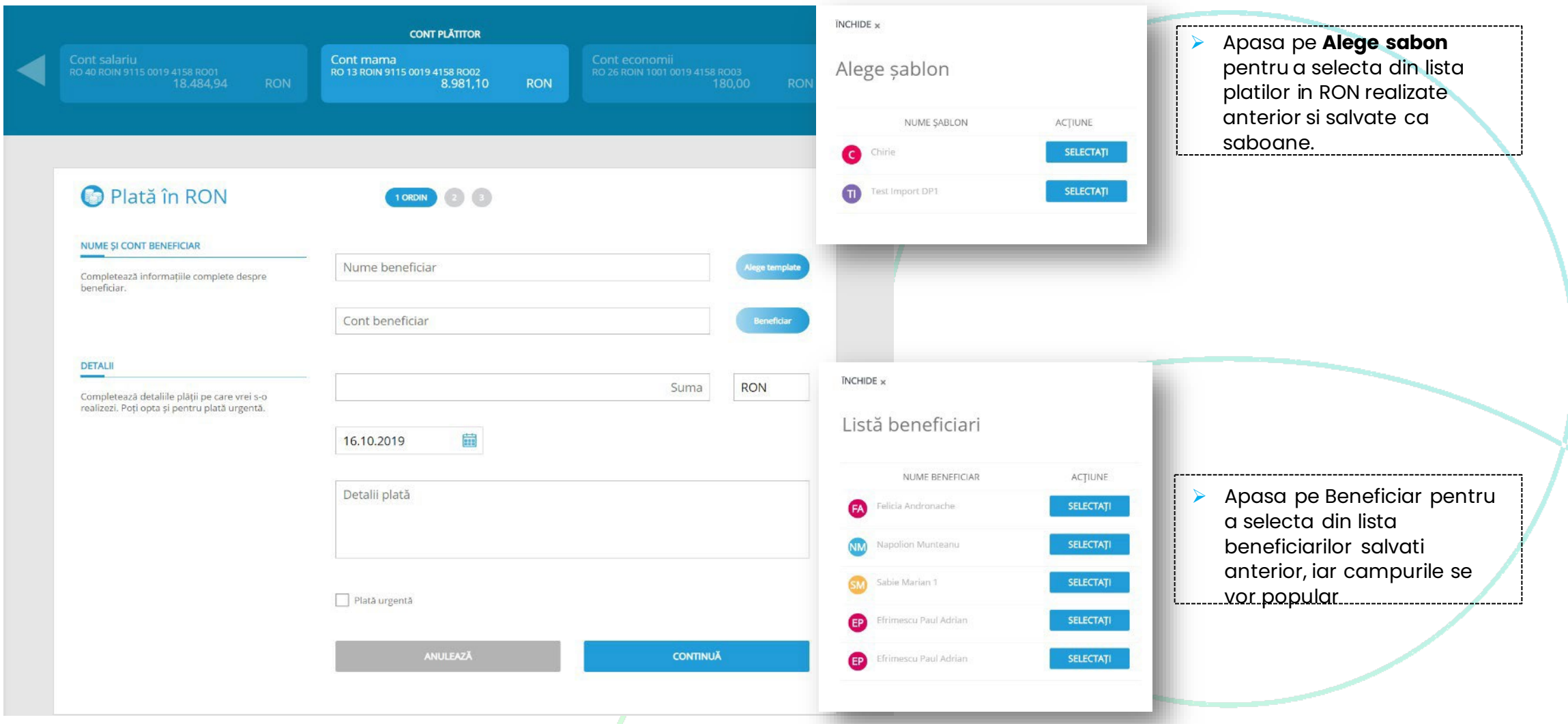

In pasul urmator verifica datele completate si citeste cu atentie comisionale aferente platii. Daca ai revizii apasa INAPOI, iar in caz contrar pe CONTINUA, pentru a **autoriza plata.** Tu alegi intre autorizarea automata sau autorizarea manuala.

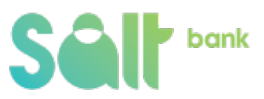

<span id="page-13-0"></span>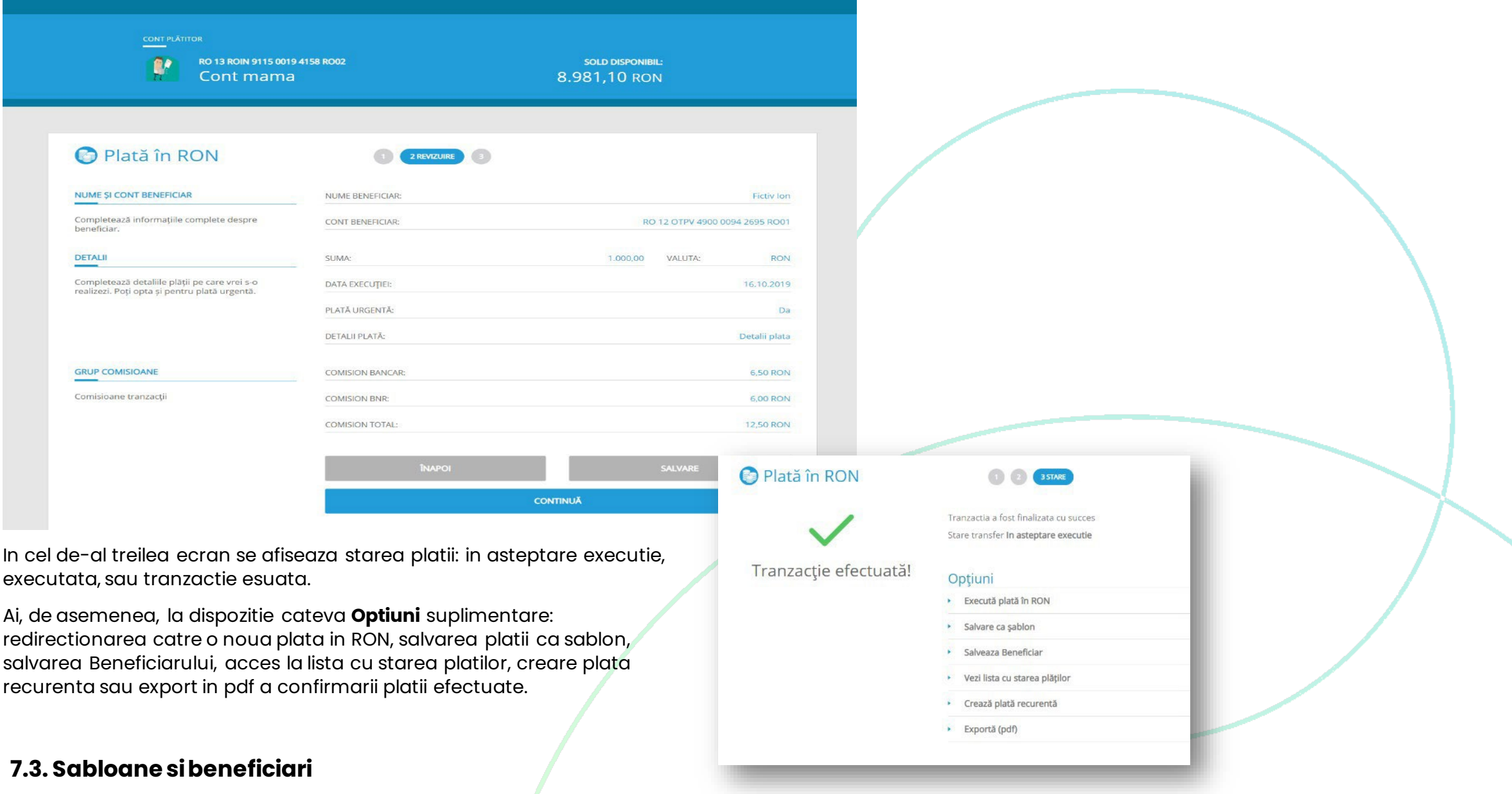

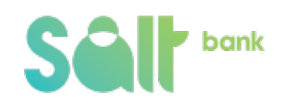

In subsectiunea "Sabloane si beneficiari" se gasesc toate platitle pe care le-ai efectuat si le-ai salvat ca sabloane, sabloane pentru plata utilitatilor, cat si lista beneficiarilor definiti la realizarea tranzactiilor.

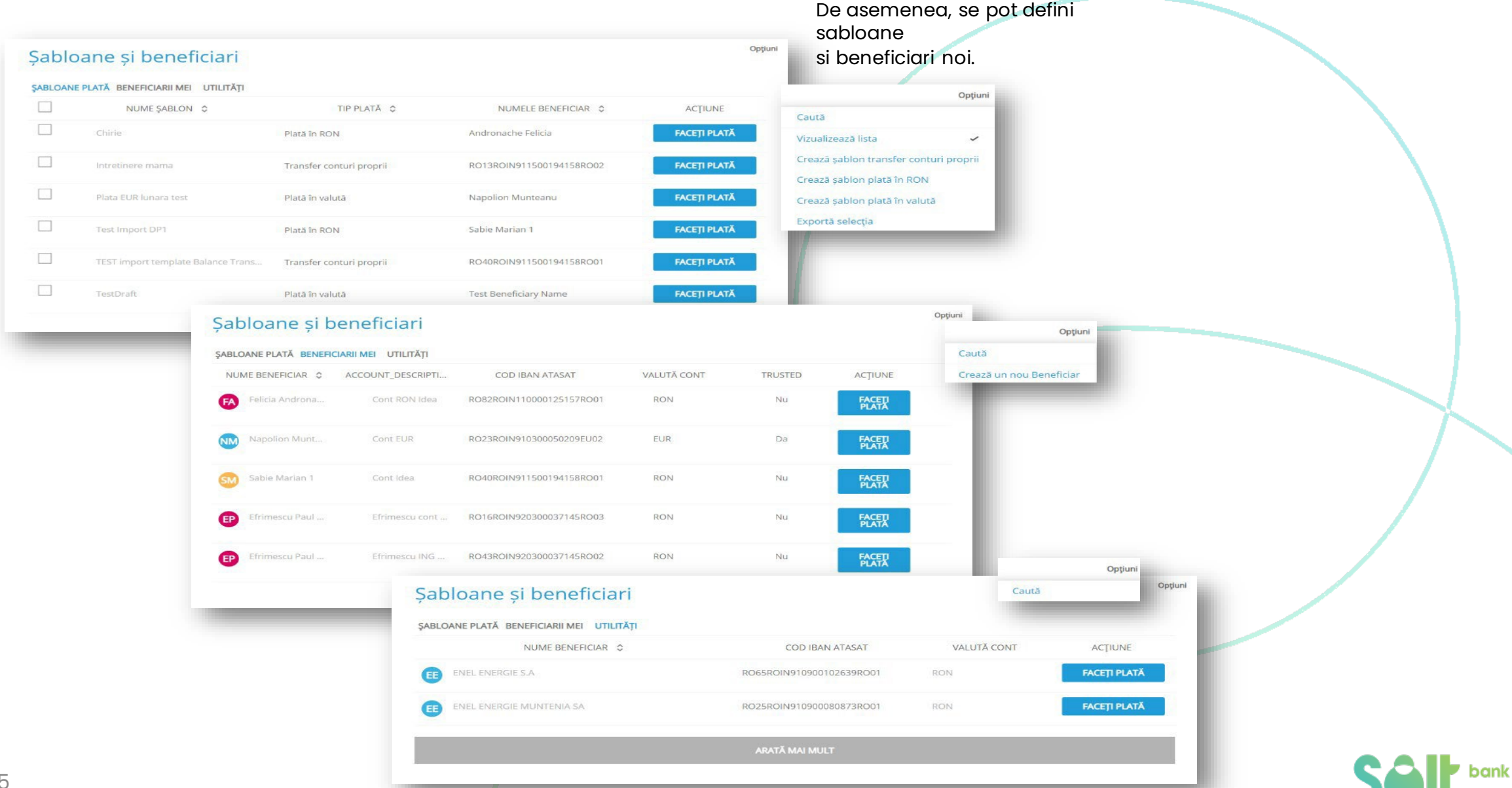

## <span id="page-15-0"></span>**7.4.Platautilitati**

Pentru plata utilitatilor, alege din selector contul platitor (contul din care vrei sa faci plata), selecteaza din lista derulanta Furnizorul catre care vrei sa faci plata si completeaza campurile urmatoare cu informatiile de pe factura de utilitate: suma, data platii, codul de plata, ID factura si numele prenumele clientului, apoi apasa CONTINUA.

![](_page_15_Picture_113.jpeg)

![](_page_15_Picture_3.jpeg)

In pasul urmator verifica cu atentie datele completate. Daca ai revizii apasa INAPOI, iar in caz contrar pe CONTINUA, pentru a **autoriza plata**, tu alegi intre autorizarea automata sau autorizarea manuala.

![](_page_16_Picture_144.jpeg)

![](_page_16_Picture_2.jpeg)

### <span id="page-17-0"></span>**7.5. Platavaluta**

Pentru realizarea unei plati in valuta alege din selector contul platitor (contul din care vrei sa faci plata) si completeaza campurile: nume beneficiar; adresa beneficiar, selecteaza din lista derulanta tara beneficiarului si introdu codul IBAN/contul beneficiar, suma, data si descrierea platii. Codul SWIFT, numele bancii beneficiare si adresa bancii beneficiare se vor autocompleta in momentulcompletarii codului IBAN beneficiar. Apasa apoi CONTINUA.

![](_page_17_Picture_215.jpeg)

In cazul in care se doreste ca plata sa fie procesata de urgenta poti bifa optiunea "Plata urgenta", dar ai grija pentru ca se va percepe un comision pentru acesata optiune, care se va afisa pe ecran inainte de confirmarea platii.

![](_page_17_Picture_4.jpeg)

In pasul urmator verifica datele completate si citeste cu atentie comisionale aferente platii. Daca ai revizii apasa INAPOI, iar in caz contrar pe CONTINUA, pentru a **autoriza plata**, tu alegi intre autorizarea automata sau autorizarea manuala.

![](_page_18_Picture_170.jpeg)

![](_page_18_Picture_2.jpeg)

sau creare plata recurenta.

platii ca sablon, salvarea Beneficiarului, acces la lista cu starea platilor

## <span id="page-19-0"></span>**7.6.Plati recurente**

In sectiunea "Plati recurente" se afiseaza lista tuturor platile programate pe care le-ai salvat /definit la realizarea unor plati. Optiuni

![](_page_19_Picture_224.jpeg)

Prin click pe o plata din lista, in dreapta ecranului, se vor afisa detaliile platii.

In partea inferioara a ferestrei Detalii plata recurenta ai optiunea de a edita numele platii sau de a anula plata recurenta. Alege ceea ce te interseaza.

![](_page_19_Picture_225.jpeg)

![](_page_19_Picture_6.jpeg)

## **7.7.Verifica stareaplatilor**

<span id="page-20-0"></span>In subsectiunea Verifica starea platilor se afiseaza tabelul cu toate platile executate, in asteptare, respinse, planificate de pe toate conturile tale. In tabel ai optiunea sa filtrezi tranzactiile in functie de statusul lor. De asemenea, poti aranja si rearanja platile in functie de data, in ordinea alfabetica a numelui beneficiarului, in functie de contulbeneficiarului, de suma sau de starea platilor.

![](_page_20_Picture_307.jpeg)

## 8. Autorizarea tranzactiilor in myBank

Tranzactiile in **myBank** sunt mereu in siguranta cu ajutorul aplicatiei **mToken**. Poti opta pentru doua variante de autorizare: autorizarea automata(implicita) si autorizarea manuala (utila in cazul in care nu primesti notificarea push din cauza conexiunii instabile la internet).

![](_page_20_Picture_5.jpeg)

## **8.1 Autorizarea automata**

<span id="page-21-0"></span>In momentul efecturarii unui tranzactii pe **myBank** primesti automat o notificare pe numarul de telefon asociat platformei de internet banking pentru autorizarea unei tranzactie - (vezi Manual ImToken). In caul in care nu primesti notificarea, ai la dispozitie butonulRETRIMITE sau poti utiliza autorizarea manuala, apasand pe optiunea AUTORIZARE MANUALA.

![](_page_21_Picture_2.jpeg)

#### **8.2. Autorizareamanuala**

In fereastra de autorizare manuala trebuie sa completezi campul cod autorizare tranzactie cu codul generat cu ajutorul aplicatiei **mToken** din ecranul Cod autorizare tranzactie pe baza sumei si a unei parti din cont/ cod IBAN beneficiar- (vezi Manual mToken) – si apasa CONTINUA.

![](_page_21_Picture_5.jpeg)

![](_page_21_Picture_6.jpeg)

## <span id="page-22-0"></span>**9. Schimbvalutar**

In aceasta sectiune ai la indemana toate instrumentele necesare pentru a face un schimb valutar avantajos. Ai la dispozitie cursul valutar actualizat la zi, ai optiunea de a face un schimb valutar intre conturile proprii si bineinteles, poti consulta Istoricul tranzactiilor in valuta.

#### **1. Curs valutar**

Accesand subsectiunea **Curs valutar** poti consulta cursul valutar din ziua respectiva, dar ai, de asemenea, posibilitatea de a vizualiza cursul valutar de la o data anterioara. Selecteaza data din calendarul afisat dupa ce dai click pe campul Afisare ultimele cursuri la data de.

#### Poti schimba valuta de referinta sau poti trece direct la optiunea de **Schimb valutar**.

![](_page_22_Picture_251.jpeg)

![](_page_22_Picture_6.jpeg)

## <span id="page-23-0"></span>**9.2.Schimbvalutar**

Subsectiunea este destinata schimbului valutar intre conturile proprii. Din selector, cu ajutorul sagetilor sau cu mouse drag alege **DIN contul** din care vrei sa faci schimbul **IN contul** in care vrei sa transferi.

Imediat sub selector, completeaza suma și alege valuta sumei pe care vrei sa o vinzi/ sa o cumperi, apasa apoi **CONTINUA**.

![](_page_23_Figure_3.jpeg)

![](_page_23_Picture_4.jpeg)

In urmatoarea fereastra verifica daca detaliile schimbului sunt corecte. Apasa INAPOI daca vrei sa editezi transferul sau pe CONTINUA pentru efectuarea schimbului.

![](_page_24_Picture_134.jpeg)

#### <span id="page-25-0"></span>**9.3.Istoric schimburi valutare**

In aceasta subsectiune este afisat istoricul schimburilor valutare. In tabel ai optiunea sa filtrezi tranzactiile in functie de statusul fiecaruia, click pe Executate, In asteptare, Respinsa si Autorizare in asteptare, iar in tabel se vor afisa doar acele tranzactii selectate. Poti aranja si rearanja datele in functie de data, costul vanzarii, suma cumparata, in functie de cursul valutar sau in functie de ora la care s-a realizat schimbul valutar.

![](_page_25_Picture_225.jpeg)

Prin click pe un schimb din lista, in dreapta ecranului, se vor afisa detaliile schimbului respectiv.

ea dreapta a lui cu schimburi re ai Optiunea de a schimbul care te interseaza.

![](_page_25_Picture_5.jpeg)

## **10. Depozite**

<span id="page-26-0"></span>In sectiunea **Depozite** poti vizualiza detaliile fiecarui depozit. In partea superioara a ecranului ai selectorul de depozite cu ajutorul caruia treci de la un depozit la altul. Pe masura ce schimbi depozitele, in josul paginii se vor incarca detaliile depozitului selectat.

![](_page_26_Picture_192.jpeg)

bank

**Sell'** bank

 $\blacktriangle$ 

Popescu Ion

 $\cup$ 

 $\mathbb{R}^{\bullet}$ 

## <span id="page-27-0"></span>**11. Carduri**

Din sectiunea Carduri poti consulta detaliile tuturor cardurilor de debit si de credit pe care le ai la Salt Bank, poti stabili limitele fiecaruia pe diferite canale, poti vizualiza tranzactiile efectuate cu cardul (inclusiv a celor care inca nu au fost inregistrate pe contul atasat cardului) si extrasul de card de credit.

#### **1. Detalii card**

![](_page_27_Picture_219.jpeg)

 $\blacktriangleright$  bank

Popescu Ion

 $D^{\bullet}$   $D^{\bullet}$ 

Acasã

Carduri

Limite card Istoric tranzacții

Extrase plată cu cardul

![](_page_27_Picture_4.jpeg)

![](_page_28_Picture_52.jpeg)

![](_page_28_Picture_1.jpeg)

Prin intermediul internet banking poti face rambursare pe cardul de credit doar dacă ai un alt cont cu sold, diferit de cel aferent produsului de creditare.

![](_page_29_Figure_1.jpeg)

![](_page_29_Picture_2.jpeg)

## <span id="page-30-0"></span>**11.2. Limite card**

![](_page_30_Picture_13.jpeg)

## <span id="page-31-0"></span>**11.3. Istoric tranzactii**

![](_page_31_Picture_30.jpeg)

## **11.4. Extras card de credit**

![](_page_31_Picture_31.jpeg)

![](_page_31_Picture_32.jpeg)

![](_page_31_Picture_33.jpeg)

![](_page_31_Picture_6.jpeg)

## **12. Credite**

<span id="page-32-0"></span>In sectiunea **Credite** poti vizualiza bineinteles detaliile fiecarui credit. In partea superioara a ecranului ai selectorul de credite cu ajutorul caruia treci de la un credit la altul. Pe masura ce schimbi creditele, in josul paginii se vor incarca detaliile creditului selectat.

![](_page_32_Picture_227.jpeg)

23/11/2023

DATA MATURITĂȚII

 Pentru fiecare credit ai **Optiuni**  plimentare in partea dreapta a zonei cu etalii credit. De aici poti personaliza editul (cu numele si imaginea dorite), prin click pe Plan rambursare vei cesa graficul de rambursare detaliat.

**bank** 

 $\mathbb{C}^{\mathbb{O}}$  $\cup$ 

SID

Acasā

Conturi

Schimb valutar

O Depozite

Carduri

(E) Credite

Produse

<sup>Plagi</sup>

![](_page_32_Picture_228.jpeg)

![](_page_32_Picture_5.jpeg)

## <span id="page-33-0"></span>**13. Produse**

In sectiunea **Produse** se regasesc produsele Salt Bank pe care le poti achizitiona prin platforma de internet banking. Acestea se impart in mai multe sectiuni de produse: conturi curente, carduri de debit sau de credit, si credite (poti filtra sectiunile prin click pe TIPURI DE PRODUSE afisat in partea superioara a sectiunilor de produse).

Prin click pe sectiunea care te intereseaza, pe butonul **DETALII** afli mai multe informatii si poti aplica pentru produsul respectiv.

![](_page_33_Picture_3.jpeg)

### **13.1. Deschide contcurentnou**

![](_page_33_Picture_5.jpeg)

Selt bank

Popescu Ion

 $\cup$ 

 $R^{\bullet}$ 

Schimb valutar

Credite

Produse

Daca vrei sa deschizi un cont curent nou trebuie doar sa apesi pe **APLICA** si vei fi directionat pe pagina in care completezi detaliile noului cont curent.

![](_page_34_Picture_1.jpeg)

![](_page_34_Picture_2.jpeg)

Din selector, cu ajutorul sagetilor sau cu mouse-drag alegi **CONTUL PLATITOR** (respectiv contul la care vrei sa atasezi noul card), iar imediat sub selector alege tipul de cardului, de debit sau de credit, apoi scrie numele care vrei sa apara pe card si apasa **APLICA**.

Mai departe trebuie sa **autorizezi aceasta noua actiune**, tu alegi intre autorizarea automata sau autorizarea manuala –vezi cum autorizezi.

### **13.3. Aplica pentruuncredit denevoipersonale**

Din sectiunea Produse poti aplica pentru un credit de nevoi personale. Apasa pe **APLICA** si vei fi directionat pe pagina in care completezi detaliile noului credit.

![](_page_35_Picture_4.jpeg)

Completeaza si selecteaza perioada (intre 6 si 60 de luni), suma si bifeaza, dupa caz, Credit de refinantare. Apasă **APLICA** si

**autorizeaza aceasta noua actiune**, tu alegi intre autorizarea automata sau autorizarea manuala.

![](_page_35_Picture_7.jpeg)

## <span id="page-36-0"></span>**14. Rapoarte**

Din sectiunea Rapoarte poti genera extrase pentru conturile curente sau poti vizualiza extrasul cardului de credit, planul de rambursare al creditului, contractulde depozit sau raportul SWIFT al platii valutare.

## **Extrase cont Extras contcard de credit Plan rambursare credit Raport contract dedepozit RaportSWIFT**

![](_page_36_Picture_3.jpeg)

## <span id="page-37-0"></span>**15. SelfCare**

![](_page_37_Picture_1.jpeg)

In meniul principal, in dreptul numelui tau, apare imaginea profilului, apasa pe imagine pentru a accesa sectiunea SelfCare.

Aici vizualizezi datele profilului din **myBank** si poti modifica foarte simplu informatiile asociate contului tau, precum utilizator, parola sau adresa de corespondenta. Ai la dispozitie doua subsectiuni, pe care le schimbi din lista derulanta din zona superioara a sectiunii SelfCare: **Informatii utilizator** si **Profilul meu**.

#### **15.1. Informatiiutilizator**

Aici poti vedea informatii despre cand a avut loc ultima conectare in platforma de internet banking si durata acesteia. Tot de aici poti edita datele de conectare in **myBank**.

![](_page_37_Picture_211.jpeg)

![](_page_37_Picture_7.jpeg)

#### **15.1.1.Modificarea utilizator**

<span id="page-38-0"></span>Selecteaza butonul SCHIMBA NUME UTILIZATOR, completeaza informatiile solicitate in nouafereastra si apasa pe butonulCONFIRM. Ulterior, autorizeaza actiunea cu ajutorul Idea::mToken poti opta pentru doua variante: **autorizarea automata** sau **autorizare manuala** (vezi Manual mToken).

![](_page_38_Picture_306.jpeg)

![](_page_38_Picture_3.jpeg)

 $\theta$  **cont selectat** atunci cand nternet banking. Pentru a edita apasa contul de baza pentru fiecare dintre optiunile pe care le ai in lista, apoi apasa OK.

![](_page_38_Picture_6.jpeg)

## **15.2. Profilul meu**

<span id="page-39-0"></span>Aici poti vizualiza datele personale, adresa din actul de identitate, adresa de corespondenta, numarul de telefon si adresa de e-mail asociate platformei de internet banking **myBank.**

![](_page_39_Picture_211.jpeg)

**15.2.2. Modificarea adresa de contact**

Tot in Sectiunea Profilul meu din SelfCare poti schimba adresa de contact, adica adresa de corespondenta in relatia cu Banca. Completeaza direct in campurile din sectiunea **SCHIMBA ADRESA DE CONTACT** nouaadresa

si apoi apasa **SALVARE MODIFICARI**.

#### **SCHIMBA IMAGINE**, apasa, incarca noua imagine de profil si apoi apasa pe butonul**SALVARE**.

**15.2.1. Modificare imagine de profil**

Cu mouse over peste imaginea de profil apare optiunea

![](_page_39_Picture_212.jpeg)

![](_page_39_Picture_5.jpeg)

## <span id="page-40-0"></span>**16. Mesaje**

![](_page_40_Picture_1.jpeg)

Pentru a accesa sectiunea Mesaje in meniul principal, imediat sub numele profilului tau simbolul unui plic, apasa pe simbol si ai intrat in mesajeria virtuala.

Aici primesti mesaje din partea bancii, dar poti de asemenea trimite mesaje catre banca foarte usor, iar listele derulante te vor ajuta sa clasifici mesajul pentru a primi un raspuns cat mai repede.

![](_page_40_Picture_4.jpeg)

## **Trimitemesaj**

Pentru a trimite un mesaj apasa pe butonul **MESAJ NOU**, completeaza toate campurile din noua fereastra, alaturi de mesajul tau. Poti selecta tipul mesajului din lista derulanta (reclamatie, tranzactii respinse, asistenta suport, intrebare, sugestie, altul), prioritatea sa (normal, urgent) si poti adauga un atasament, apoi apasa **TRIMITE E-MAIL**.

![](_page_40_Picture_254.jpeg)

![](_page_40_Picture_8.jpeg)

![](_page_41_Figure_0.jpeg)